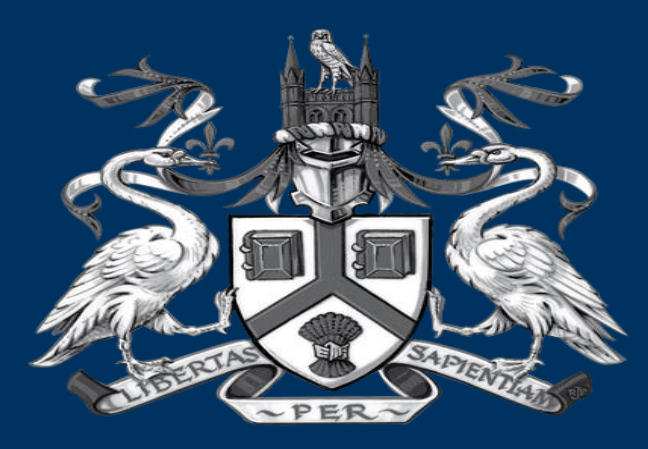

#### UNIVERSITY OF LINCOLN Making Changes (LEAS)

Applicant Guidance (making changes)

# **Applicant Guidance - Making Changes**

This guide explains how to make changes in response to a 'Change Request'

You will be notified of any changes required in an email with an attached letter. The attached letter will outline all changes that are required to your application.

The comments may also be reviewed within [LEAS](ethicsapply.lincoln.ac.uk)

## **Reviewing comments within LEAS**

You can access your form via the 'Notifications' icon or under 'Projects'

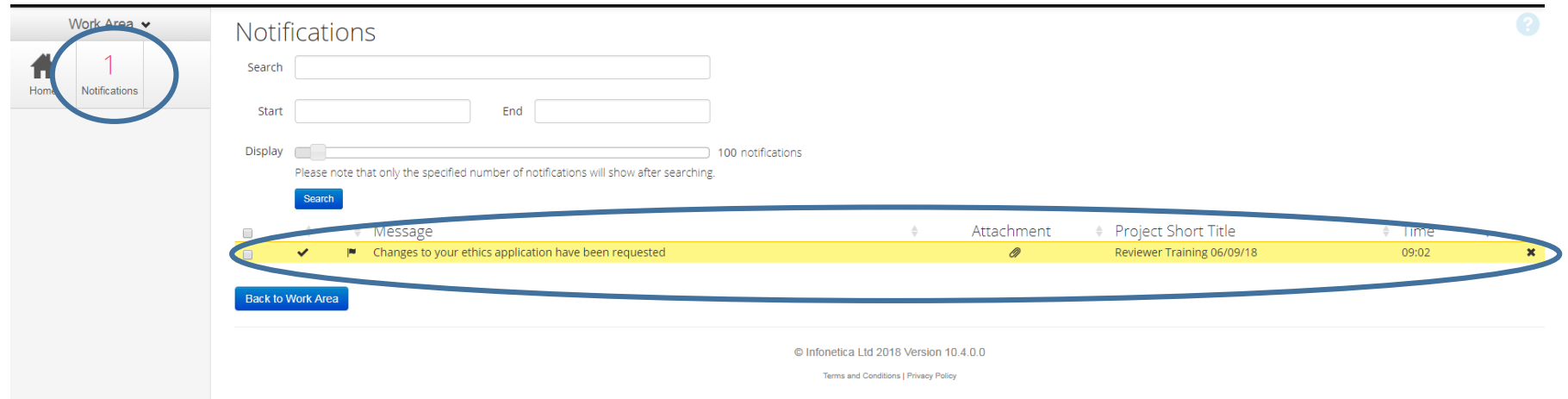

### **Accessing reviewer comments**

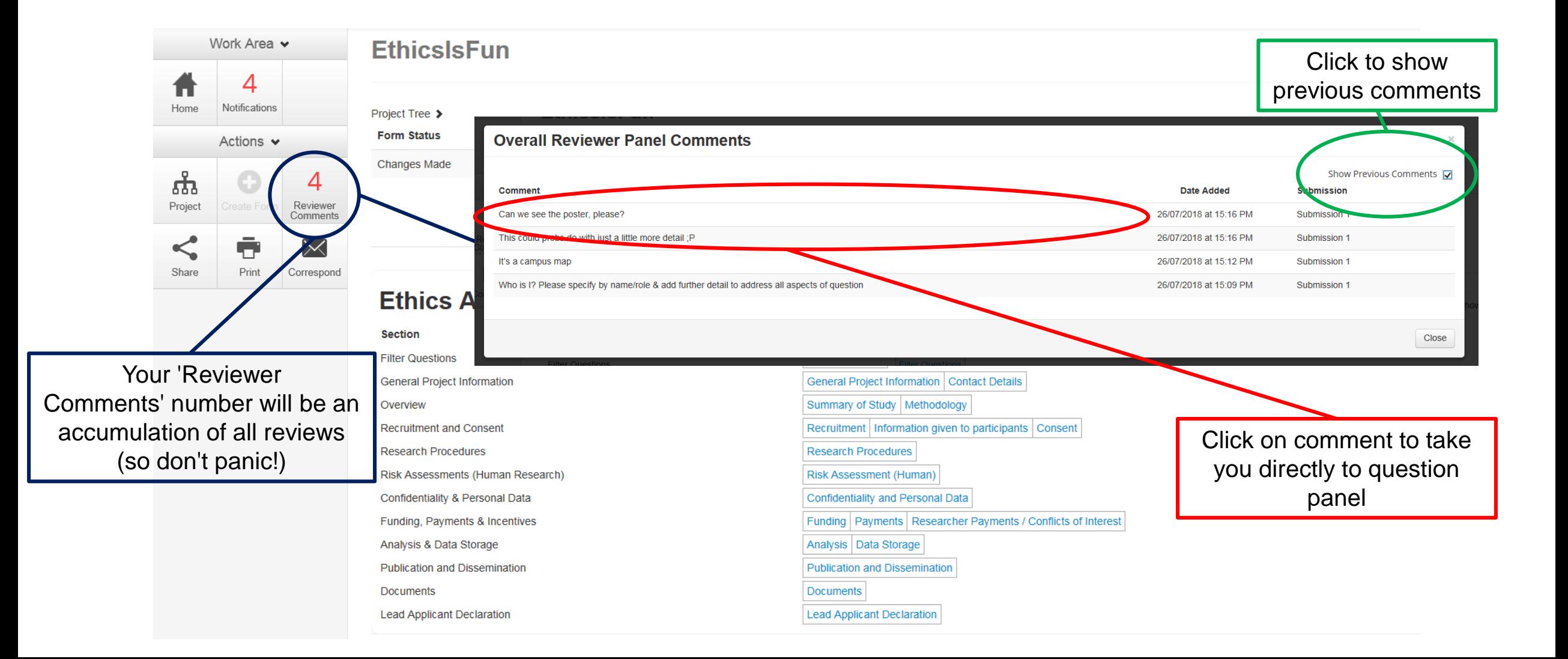

# **Revising your application**

Make changes in line with all change requests or comments made by your reviewers.

## **Amending Documents**

Ensure that you revise your supporting documents; you must turn on tracked changes when revising documents You will need to save your revised document with a new version number and date as the title e.g Poster\_v1.1\_25/09/18

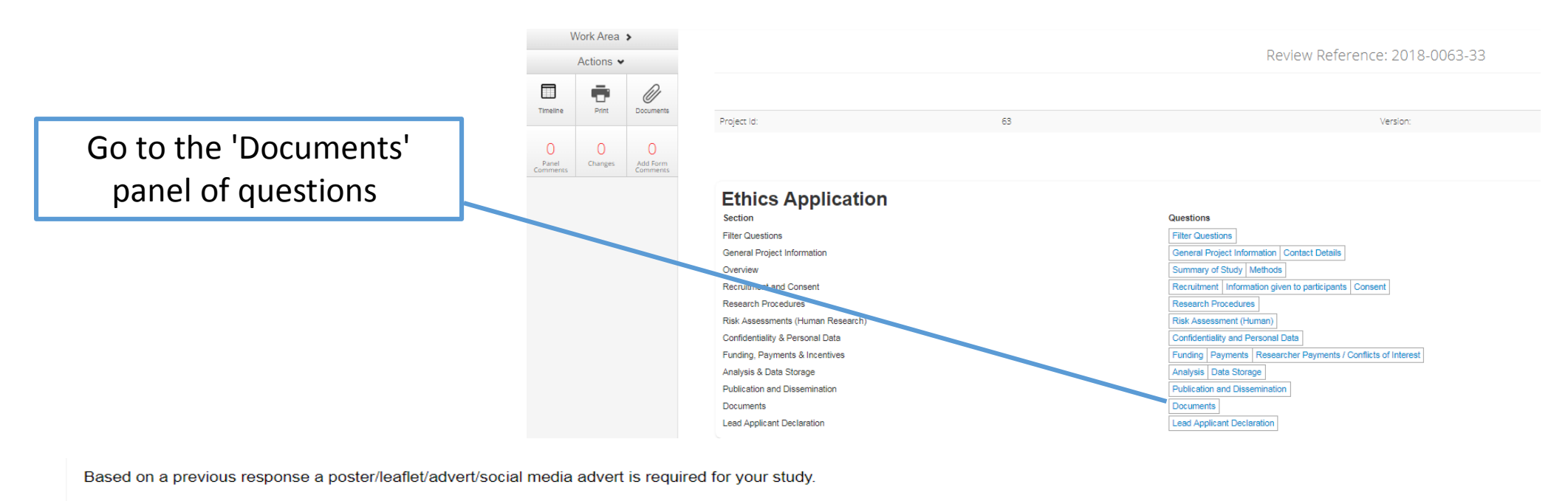

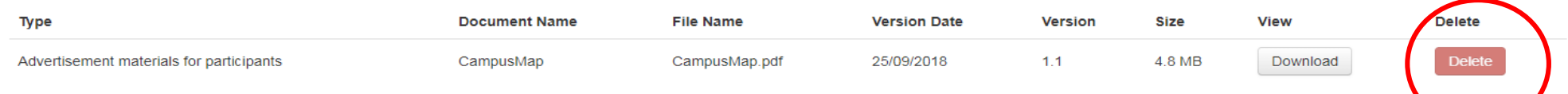

Delete the old document using the 'Delete' button on the documents page

Upload the new version making sure the version number and date correspond to that of the document title

# **Submitting Your Application**

Once finished making changes to your application you will need to make sure you submit these changes to be checked.

By returning to the 'Timeline' page you will notice a 'Submit' function in the 'Actions' panel – as in your previous submission.

#### DO NOT FORGET TO PRESS SUBMIT

If you have any queries, please contact [ethics@lincoln.ac.uk](mailto:ethics@lincoln.ac.uk)